# Software PC MAP Check 3 Manuale dell'utente **IT**

P/N 300782-C 01/2018

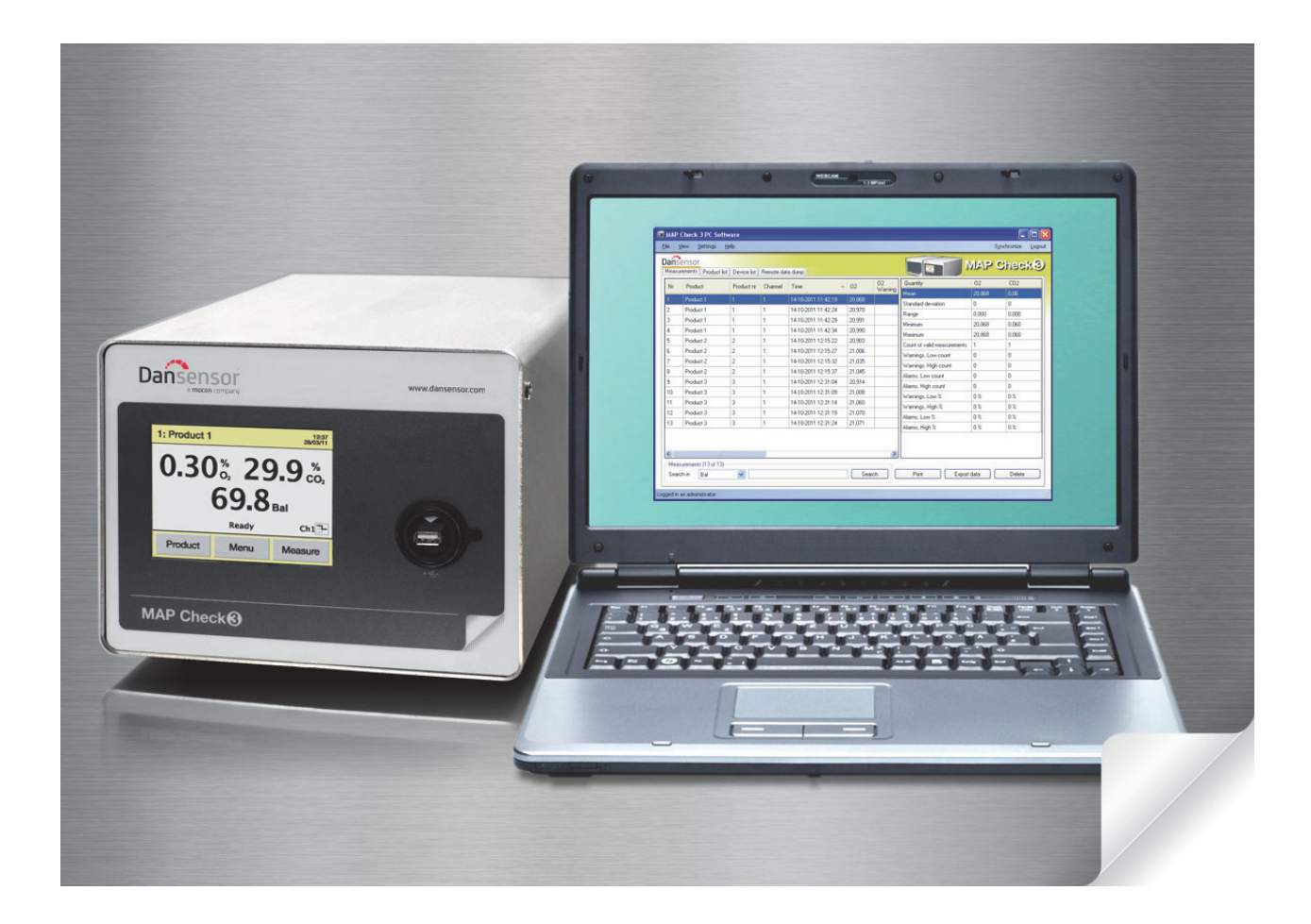

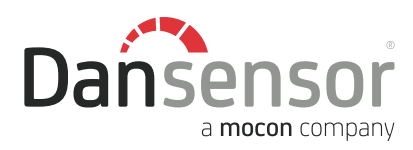

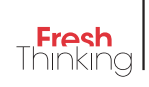

# Software PC MAP Check 3

# Manuale dell'utente

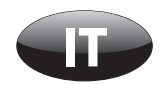

Pubblicato da:

### Dansensor A/S

Rønnedevej 18, DK-4100 Ringsted **Denmark** Tel.: +45 57 66 00 88 Fax: +45 57 66 00 99 E-mail: info@dansensor.com Internet: www.dansensor.com

Dansensor A/S COPYRIGHT © P/N 300782-C 01/2018

# Indice

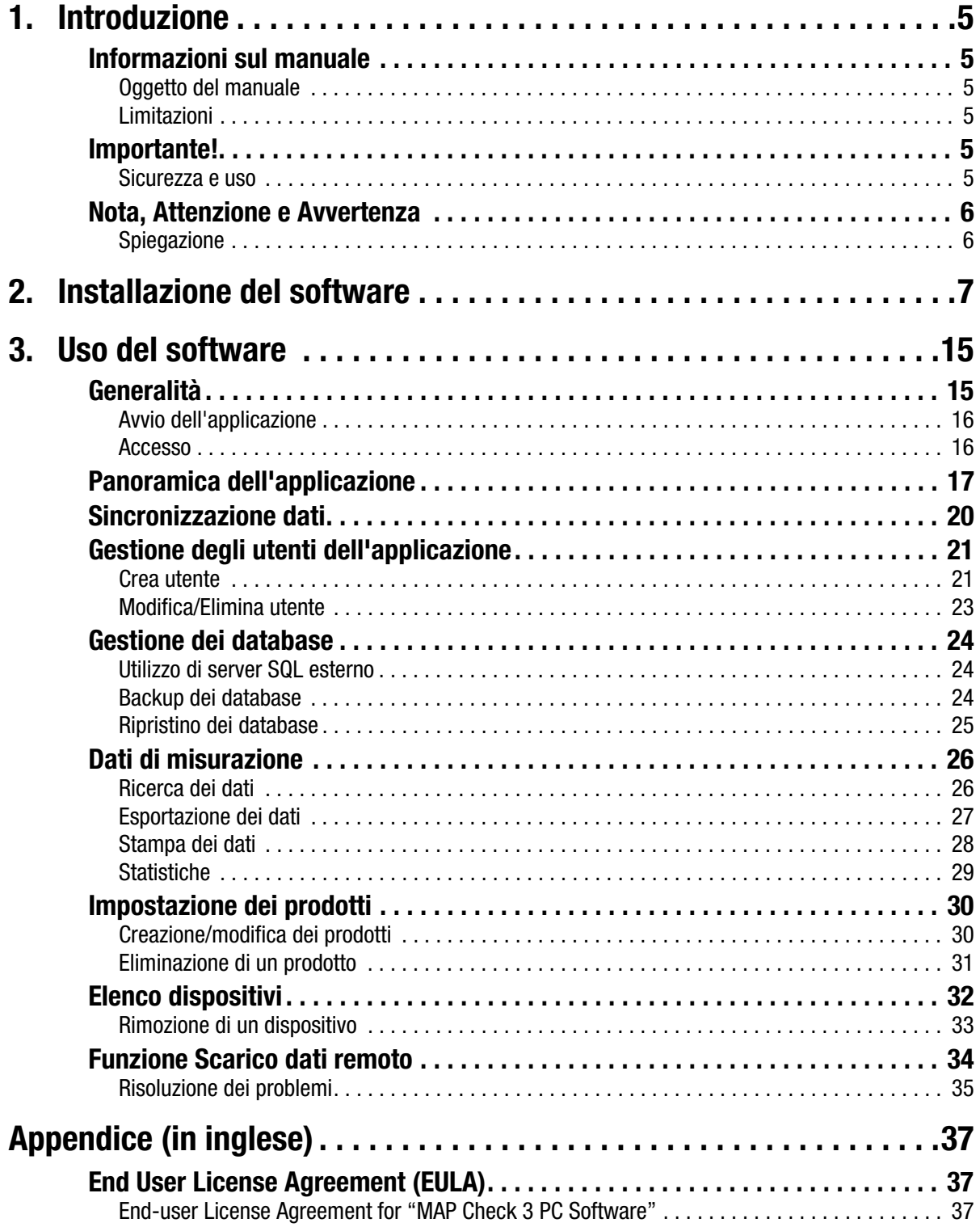

# 1. Introduzione

### Informazioni sul manuale

### Oggetto del manuale

• Questo manuale descrive le procedure comuni di uso del Software PC MAP Check 3. Il manuale è destinato ai suoi utenti abituali e deve sempre essere conservato con l'attrezzatura, per potervi fare riferimento.

### Limitazioni

- Il presente manuale è stato redatto e illustrato utilizzando le migliori informazioni disponibili al momento della sua pubblicazione.
- Eventuali differenze tra il manuale ed il software riflettono le migliorie apportate dopo la stampa del manuale.
- Eventuali variazioni, imprecisioni tecniche ed errori tipografici verranno corretti nelle edizioni successive.
- Nell'ambito della nostra politica di miglioramento continuo, ci riserviamo il diritto di modificare design e specifiche senza preavviso.

### Importante!

### Sicurezza e uso

Per favorire la piena consapevolezza degli aspetti connessi alla sicurezza, si raccomanda di leggere attentamente le Istruzioni di sicurezza fornite insieme al dispositivo MAP Check 3 prima di effettuare l'installazione, la messa in funzione o la manutenzione del dispositivo.

### Nota, Attenzione e Avvertenza

In tutto il manuale vengono utilizzate le indicazioni Nota, Attenzione e Avvertenza in grassetto e accompagnate da varie icone, come nel seguente esempio:

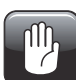

ATTENZIONE! Sostituire sempre i fusibili con fusibili di pari classe e amperaggio.

### **Spiegazione**

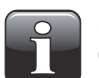

NOTA! Per garantire il miglior funzionamento possibile dell'apparecchiatura, l'operatore deve osservare le informazioni riportate e/o agire conformemente ad esse.

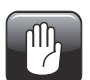

ATTENZIONE! Per evitare danni meccanici o elettrici all'attrezzatura, l'operatore deve osservare le informazioni riportate e/o agire conformemente ad esse.

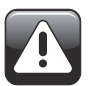

AVVERTENZA! Per evitare ogni lesione personale, l'operatore deve osservare le informazioni riportate e/o agire conformemente ad esse.

# 2. Installazione del software

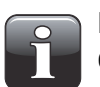

IMPORTANTE! Prima dell'installazione, leggere attentamente i termini e le condizioni del contratto di licenza del software su page 37.

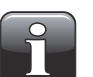

IMPORTANTE! Installare il software prima di collegare il dispositivo MAP Check 3 al PC, in quanto tale software include i driver necessari.

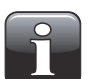

NOTA! Prima di effettuare l'installazione, rimuovere le versioni precedenti del programma. Per rimuovere il programma selezionare Control Panel (Pannello di controllo) -> Add/ Remove Programs (Aggiungi/rimuovi programmi)-> MAP Check 3 PC Software. Si noti che quando si disinstalla il programma, i file dei database non vengono eliminati automaticamente. A tale scopo occorre eliminare tutti i file presenti nella cartella C:\Program Files\PBI-Dansensor\Mc3PcApp\Database

- Quando viene inserito nel lettore CD del PC, il CD di installazione si avvia automaticamente. In caso contrario, è possibile avviarlo manualmente mediante la seguente procedura:
	- Fare clic sull'icona My Computer (Risorse del computer) presente sul desktop del computer.

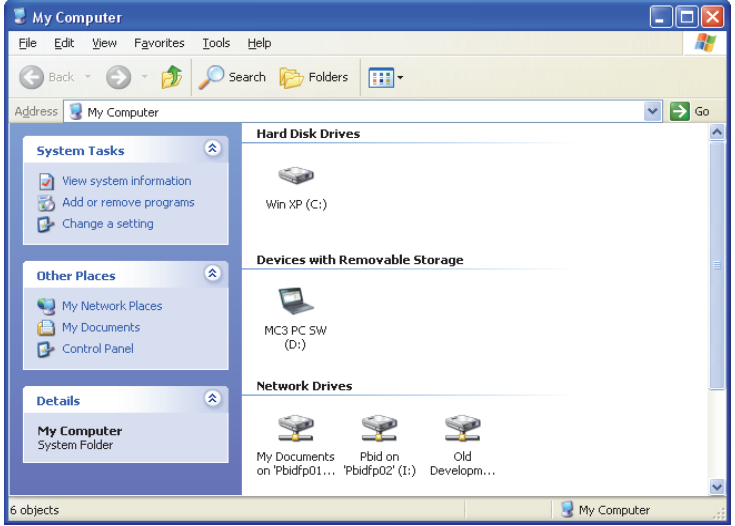

- Nella finestra visualizzata, individuare l'unità disco del lettore CD (contraddistinta dall'indicazione MAP Check 3), e farvi clic con il tasto destro del mouse.

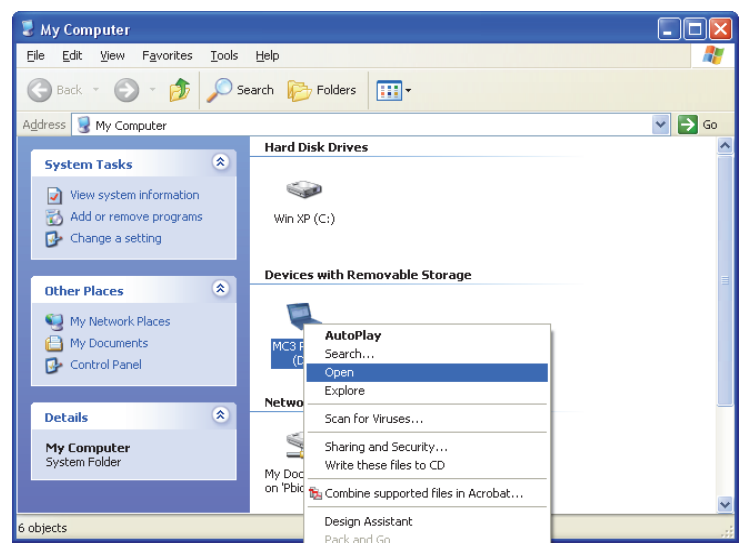

Selezionare la voce Open (Apri) nel menu a discesa visualizzato.

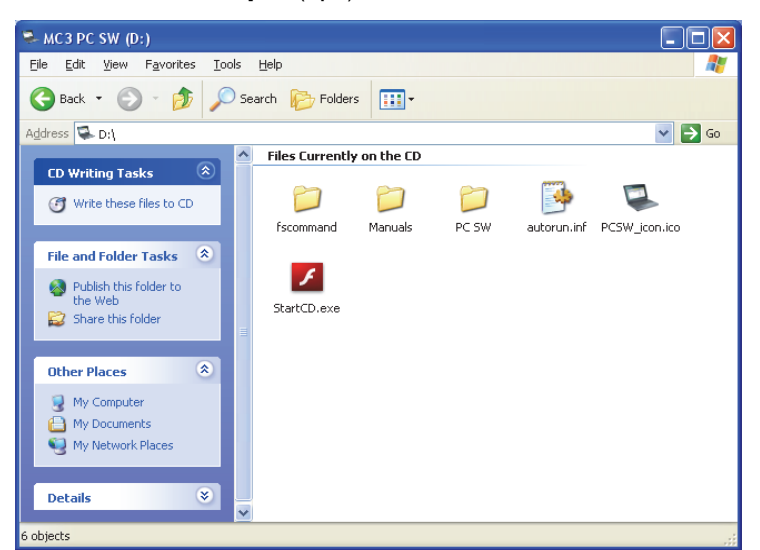

- Individuare il file StartCD.exe e farvi doppio clic.

- Tale operazione causa l'apertura dell'applicazione speciale che permette di installare il software e stampare il manuale dell'utente.

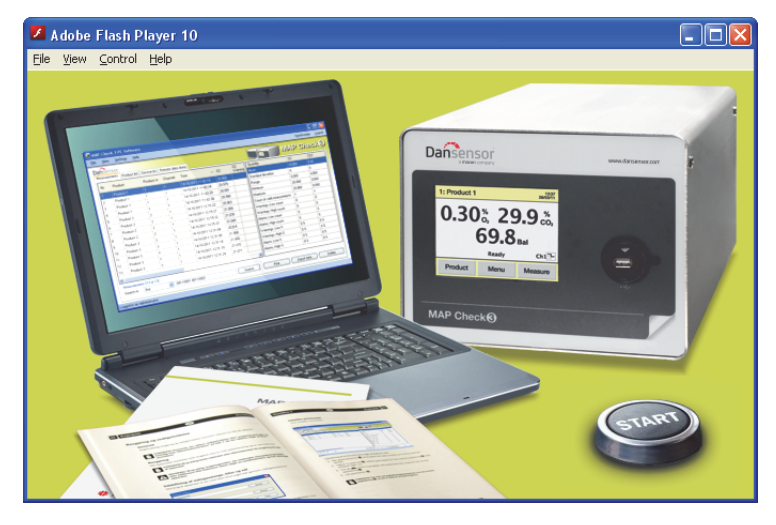

- Fare clic sul pulsante START e seguire le indicazioni per avviare l'installazione del software.

• All'avvio dell'installazione ...

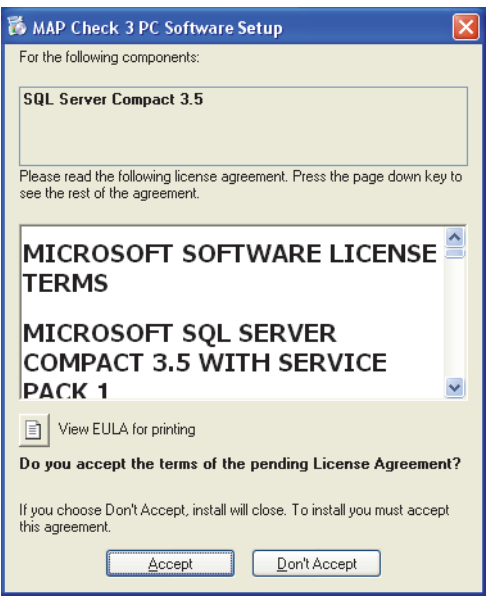

• ... fare clic su Accept (Accetto) e attendere.

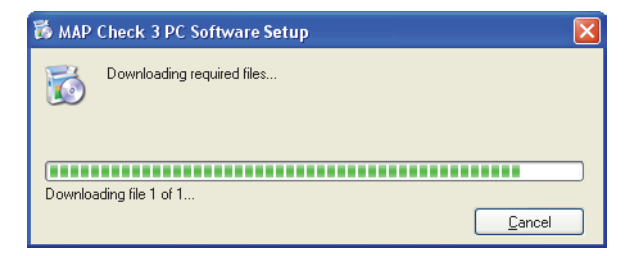

• Quando compare la seguente videata ...

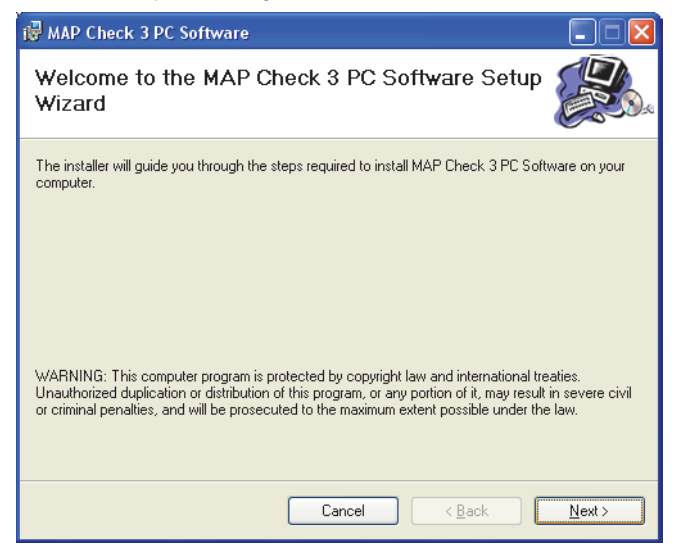

... fare clic su Next (Avanti) per eseguire l'installazione.

• Nella finestra License Agreement (Contratto di licenza) visualizzata ...

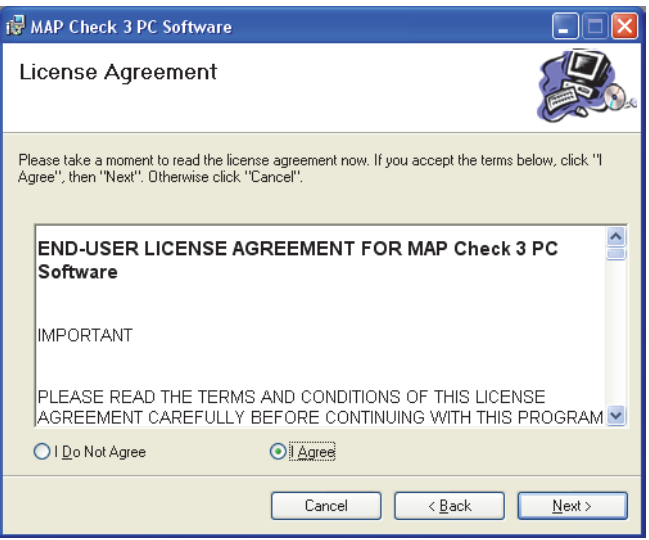

... fare clic su I Agree per accettare il contratto di licenza, quindi fare clic su Next.

• Nella finestra Shortcut creation (Creazione collegamento) ...

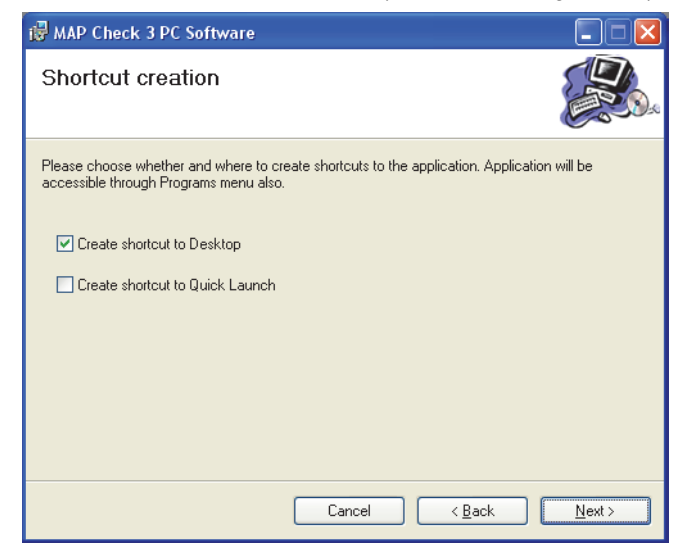

- ... selezionare la modalità di collegamento preferita e fare clic su Next.
- Si consiglia di installare il programma nella cartella proposta dal programma di installazione.

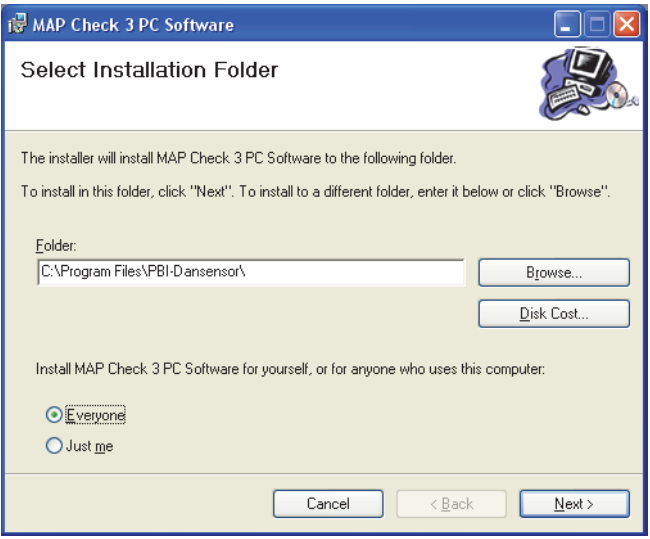

Fare clic su Next.

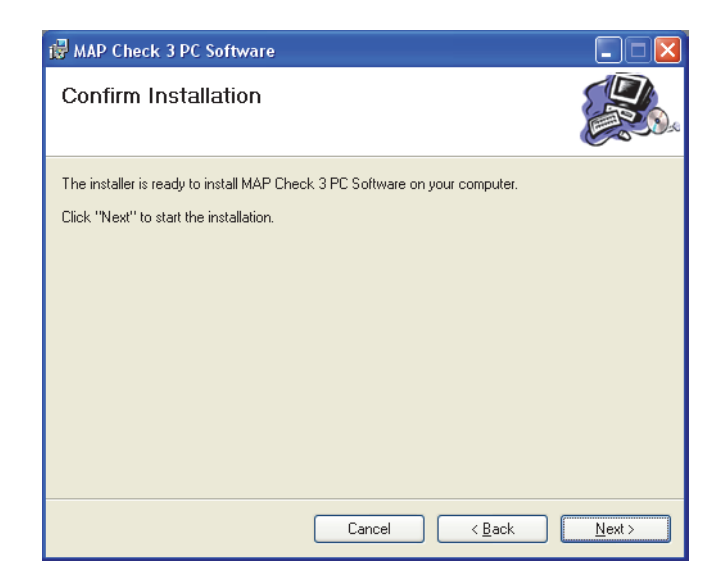

• Fare clic su Next per dare inizio all'installazione.

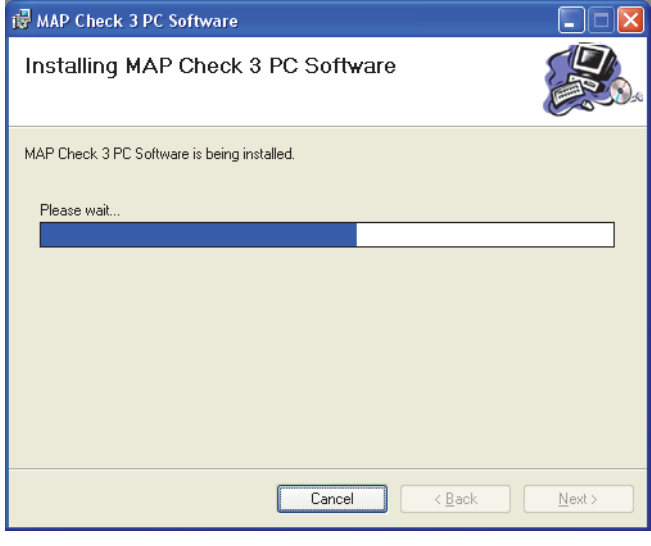

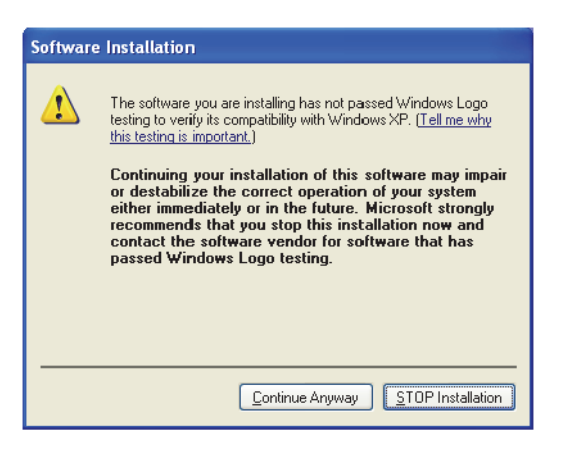

• Fare clic su **Continue Anyway** (Continua comunque).

• Quando appare questa finestra ...

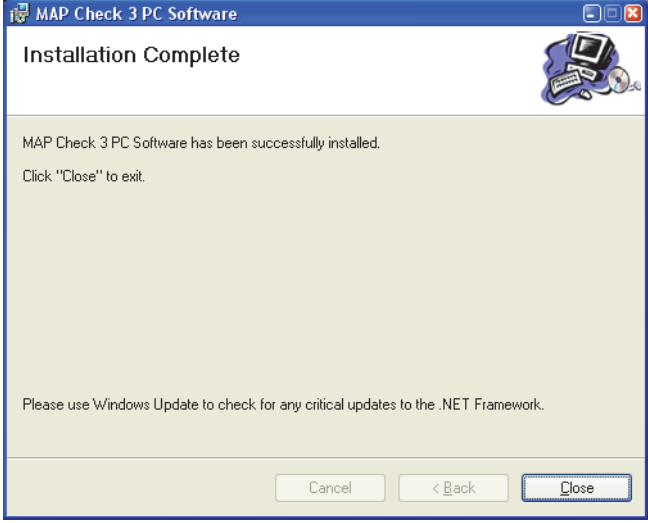

...fare clic su Close (Chiudi).

- Il software è stato installato con successo.
- Verificare che sul desktop sia presente un collegamento all'applicazione (se lo si è selezionato durante l'installazione).

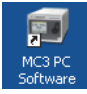

# 3. Uso del software

### **Generalità**

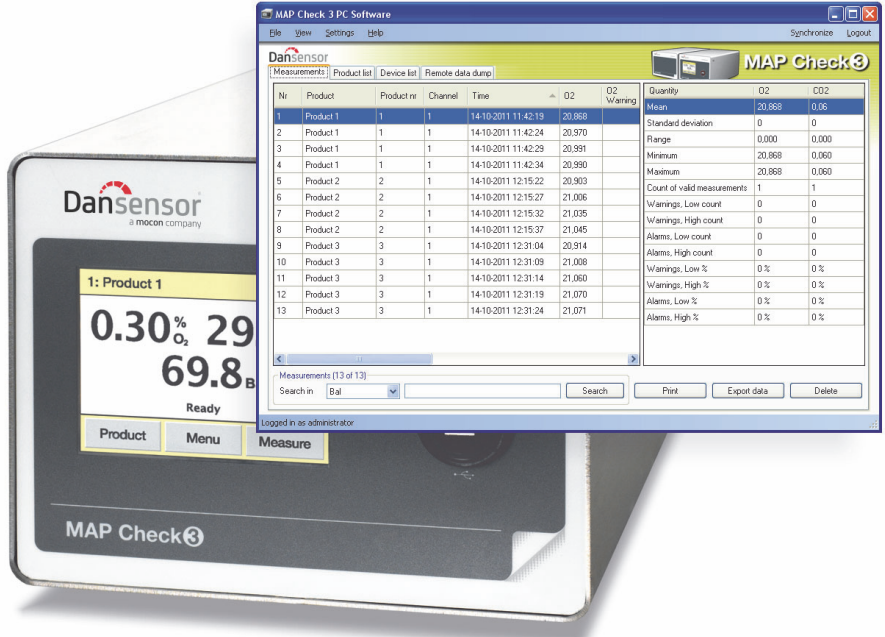

L'intuitivo software per PC MAP Check 3 consente il controllo di più unità MAP Check 3 in un ambiente di produzione.

Questo software per PC agevola la creazione e la gestione dei prodotti, l'impostazione dei dati di misurazione dei prodotti e il monitoraggio delle impostazioni generali dei dispositivi.

Nel corso della giornata è possibile trasferire senza interruzione dall'analizzatore al database dell'applicazione tutti i dati di misurazione registrati, ed alla fine della giornata lavorativa è possibile esportare tutti i dati raccolti per ulteriori analisi.

In questa sezione vengono descritti i seguenti aspetti:

- Impostazione dell'accesso/utente PC
- Impostazione del dispositivo
- Impostazione dei prodotti
- Gestione dei dati misurati
- Manutenzione dei database

### Avvio dell'applicazione

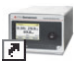

Per avviare l'applicazione, è sufficiente fare doppio clic sull'icona Software PC MAP Check 3 presente sul desktop o selezionare Start (Avvio) -> All Programs (Tutti i programmi) -> PBI-Dansensor -> Software PC MAP Check 3.

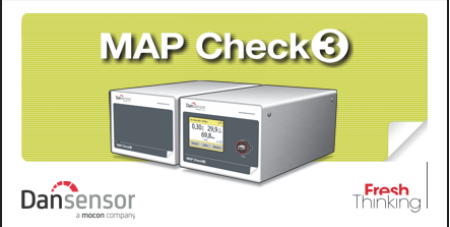

L'applicazione si avvia, e se è stato collegato un dispositivo MAP Check 3 compare il seguente messaggio:

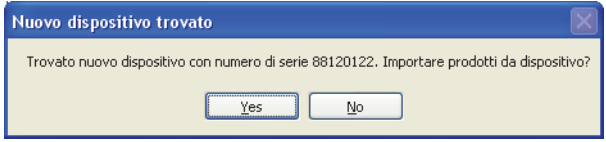

Fare clic su Yes (Sì) per avviare la sincronizzazione.

#### Accesso

Per poter modificare le impostazioni relative al dispositivo, ai prodotti o agli utenti, è indispensabile avere effettuato l'accesso.

Quando si effettua il primo accesso, si deve utilizzare l'utente predefinito. L'utente predefinito ha le

seguenti proprietà di accesso:<br>**Utente: amministratore** amministratore

#### Password: password

Per effettuare l'accesso fare clic su Accesso nell'angolo superiore destro. Nella finestra di accesso che si apre...

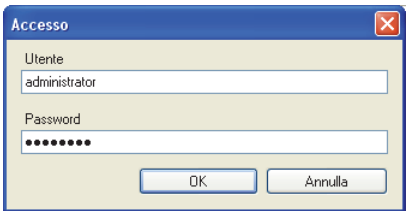

... immettere l'**Utente** e la **Password** richiesti e fare clic su OK.

Come indicato nell'angolo inferiore sinistro dell'applicazione si è così effettuato l'accesso in qualità di amministratore.

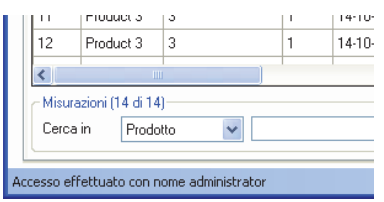

A questo punto è possibile creare uno o più nuovi utenti e assegnare loro diversi diritti, se necessario. Vedere "Gestione degli utenti dell'applicazione" on page 21 per maggiori dettagli.

### Panoramica dell'applicazione

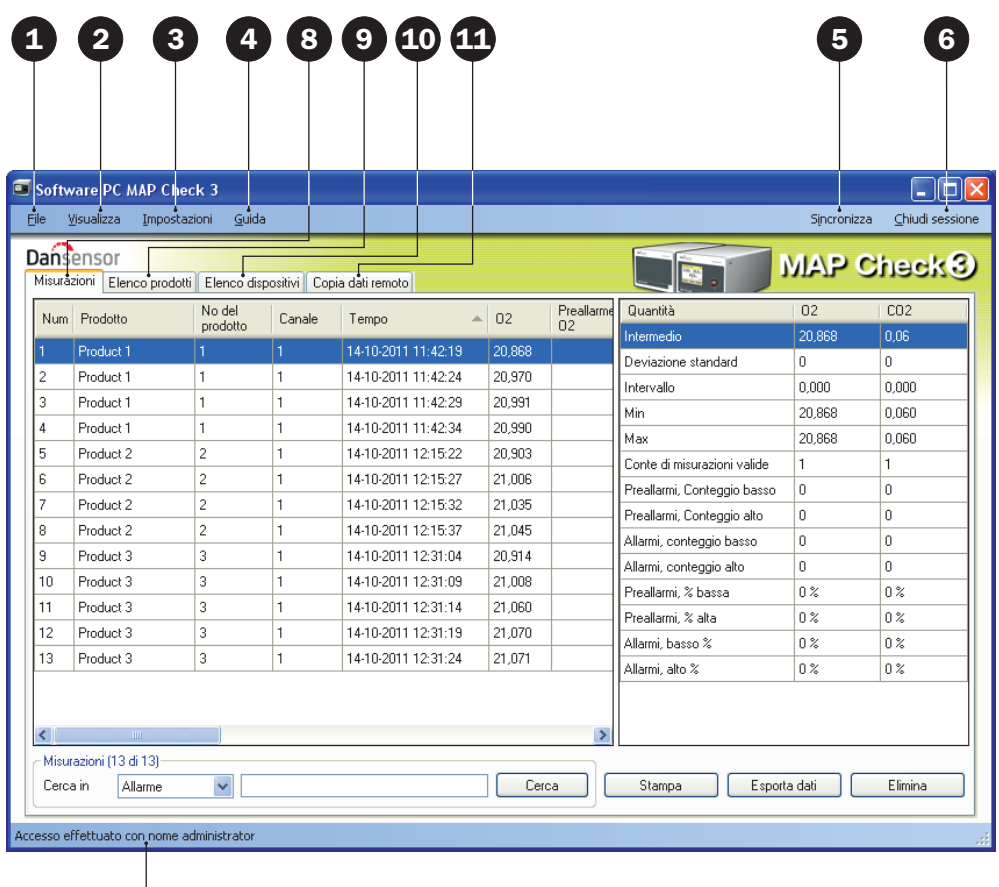

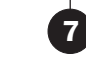

### **O**File

Il menu File contiene la seguente voce:

Esci Chiude l'applicazione.

### <sup>2</sup> Visualizza

Il menu Visualizza contiene la seguente voce:

Mostra statistiche misurazioni Selezionare questa voce se si desidera visualizzare le statistiche delle misurazioni sul lato destro della videata mentre si utilizza la scheda Misurazioni.

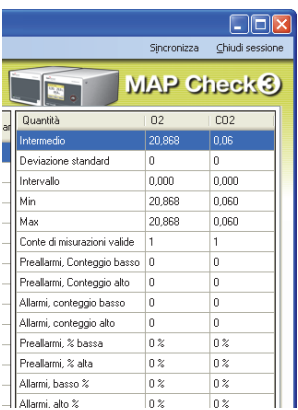

### <sup>8</sup> Impostazioni

Il menu Impostazioni contiene le seguenti voci:

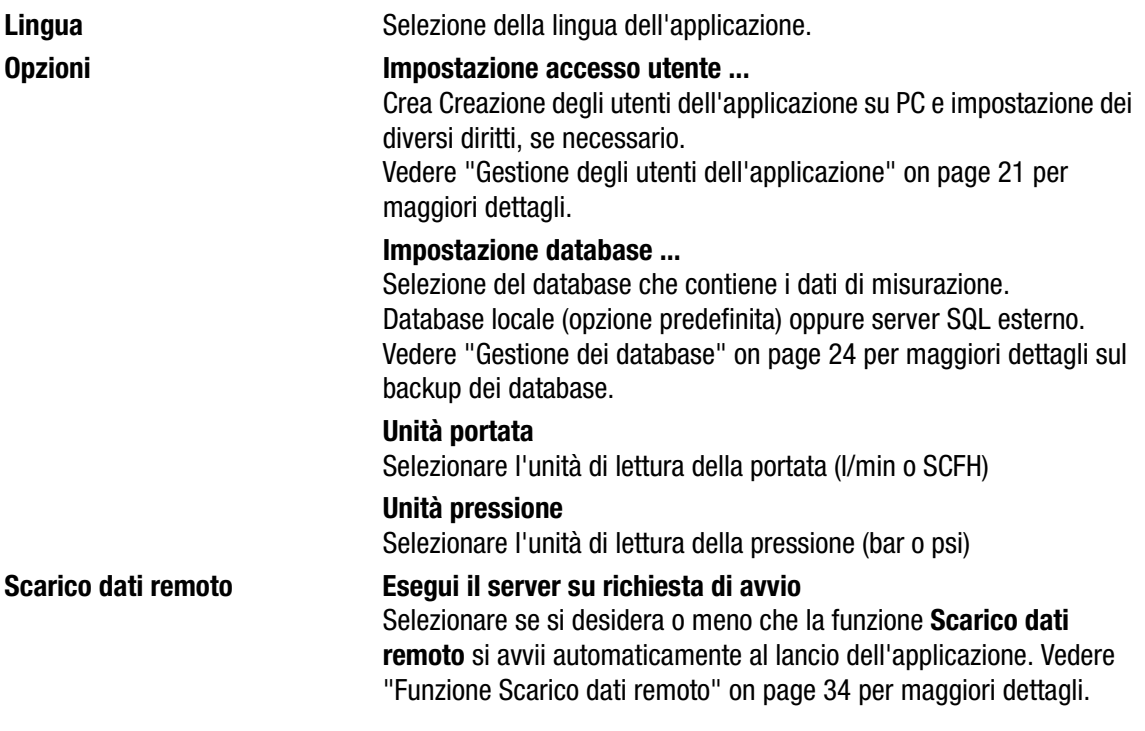

### **O** Guida

Il menu Guida contiene le seguenti voci:

Registra **Ad installazione avvenuta il programma è valido per 30 giorni a titolo** gratuito. Al termine del periodo di valutazione compare la finestra di Registrazione.

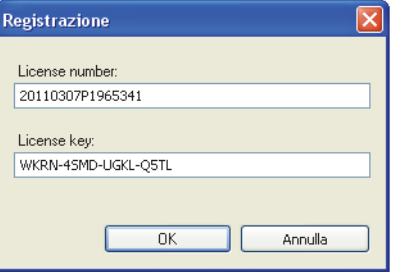

Per effettuare la registrazione, immettere License number (Numero di licenza) e License key (Chiave di licenza) e premere OK.

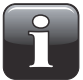

NOTA! Una volta scaduto il periodo di valutazione non sarà più possibile usare l'applicazione.

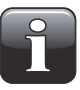

NOTA! Nell'immettere il numero e la chiave della licenza, prestare attenzione alla distinzione fra 0 (zero) e O (o maiuscola) e a immettere anche tutti i - (trattini).

Informazioni **Mostra la versione del software installata al momento.** 

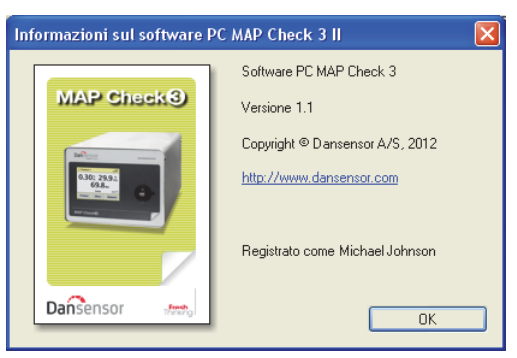

### **S** Sincronizza

Sincronizzazione dei dati della scheda selezionata al momento con il dispositivo o i dispositivi connessi. Vedere "Sincronizzazione dati" on page 20 per maggiori dettagli.

### **<sup>6</sup>** Accesso/Chiudi sessione

Accesso all'applicazione per poter modificare le impostazioni relative ai dispositivi, ai prodotti o agli utenti.

Per cambiare utente fare prima clic su Chiudi sessione, quindi nuovamente su Accesso.

### Operazione di accesso non eseguita/Accesso effettuato con nome...

Visualizzazione dello stato di accesso attuale.

### **8** Scheda Misurazioni

Gestione dei dati di misurazione; vedere "Dati di misurazione" on page 26 per maggiori dettagli.

### Scheda Elenco prodotti

Gestione dei prodotti; vedere "Impostazione dei prodotti" on page 30 per maggiori dettagli.

### **ED** Scheda Elenco dispositivi

Riepilogo e informazioni sui dispositivi connessi al momento o in precedenza; vedere "Elenco dispositivi" on page 32 per maggiori dettagli.

### Scheda Copia dati remoto

Esecuzione delle impostazioni relative alla funzione Scarico dati remoto; vedere "Funzione Scarico dati remoto" on page 34 per maggiori dettagli.

### Sincronizzazione dati

È possibile sincronizzare manualmente tutti i dati di uno dei dispositivi connessi. A tale scopo, procedere come segue:

• Fare clic su Sincronizza nell'angolo superiore destro. Compare la finestra Sincronizzazione.

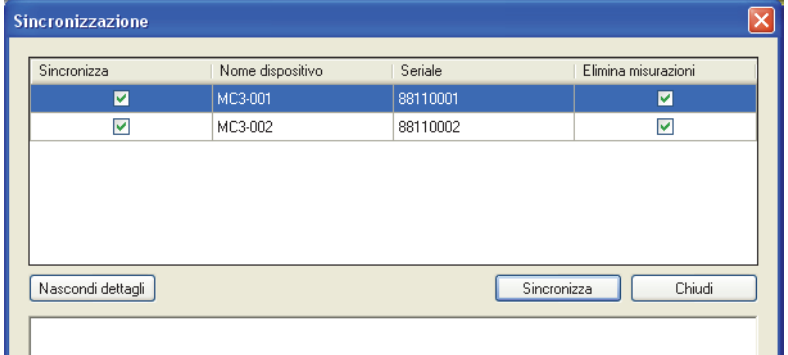

- I dispositivi connessi vengono visualizzati con Nome dispositivo e Numero di serie.
- Nella colonna Sincronizza, selezionare il dispositivo o i dispositivi dei quali si desidera eseguire la sincronizzazione.
- Nella colonna Elimina misurazioni, selezionare se dopo il caricamento nell'applicazione si desidera eliminare i dati sincronizzati dal dispositivo o dai dispositivi selezionati al momento.
- Fare clic su Sincronizza.

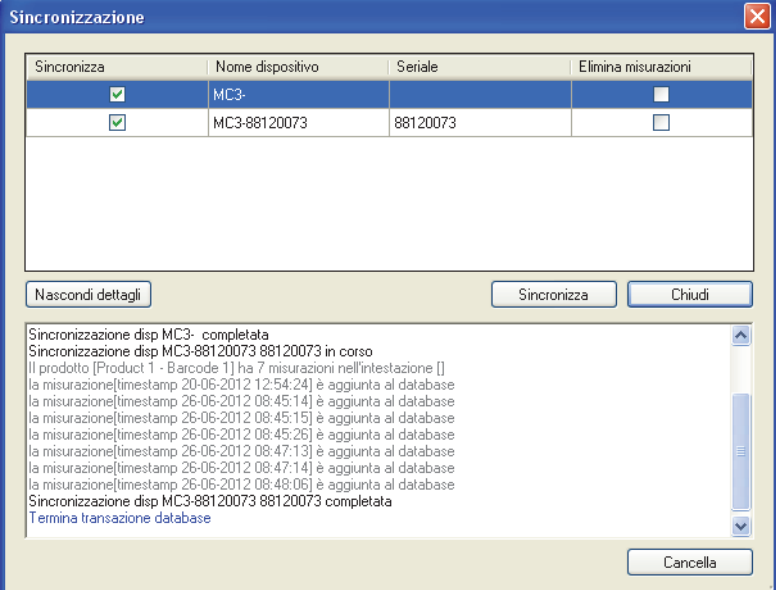

• Una volta ultimata la sincronizzazione fare clic su Chiudi.

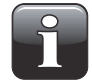

NOTA! Il software su PC funge da master. Durante la sincronizzazione, tutte le eventuali differenze dei prodotti vengono sovrascritte sul dispositivo o i dispositivi.

### Gestione degli utenti dell'applicazione

È possibile creare più utenti con livelli diversi di diritti d'accesso all'applicazione. In occasione del primo accesso, si deve utilizzare l'utente predefinito; vedere "Accesso" on page 16 per maggiori dettagli.

### Crea utente

Per creare un nuovo utente e impostare i rispettivi diritti, procedere come segue:

1. Selezionare Impostazioni -> Opzioni -> Impostazione accesso utente... Si apre così la finestra Impostazione utenti PC.

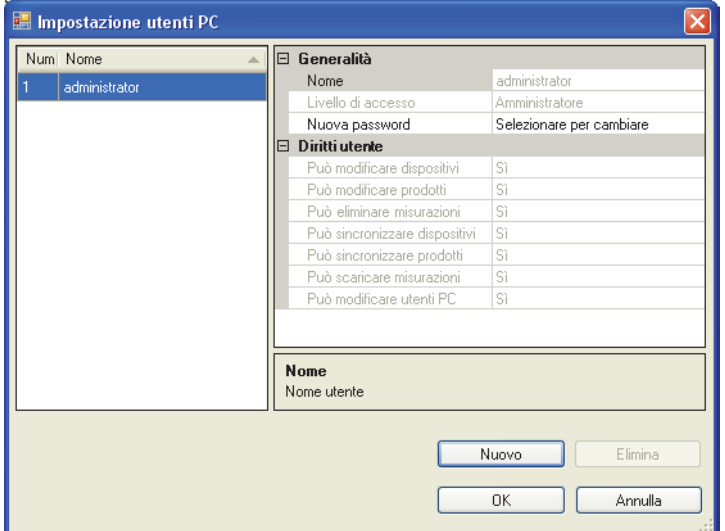

2. Fare clic su **Nuovo** per creare un nuovo utente.

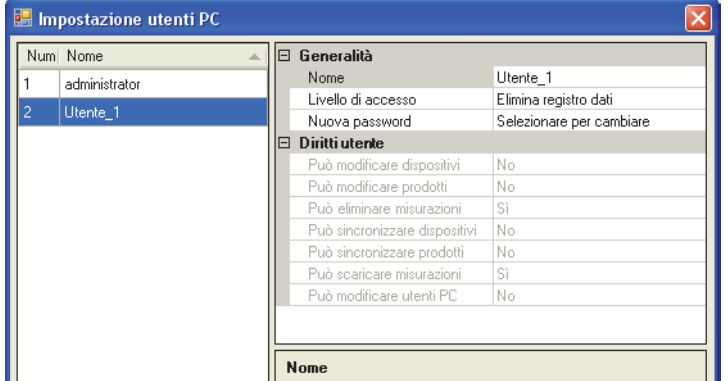

Nell'elenco utenti viene aggiunto un nuovo utente denominato Utente\_X.

3. Per modificare il nome dell'utente, posizionare il cursore nel campo Nome e cambiare il nome, ad esempio in Manager QA.

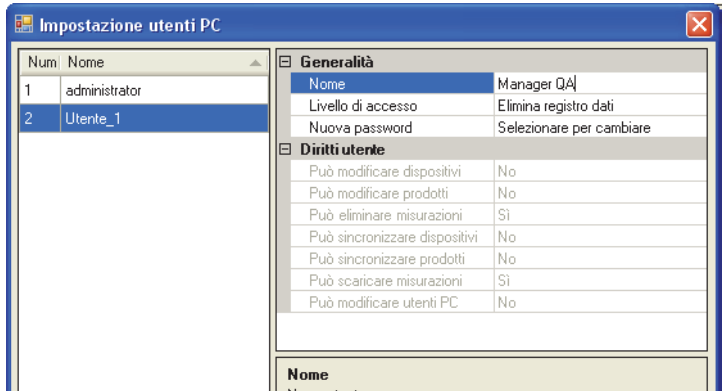

4. Selezionare i diritti di accesso dell'utente mediante il menu a discesa Livello di accesso, ad esempio Modifica prodotti e utenti.

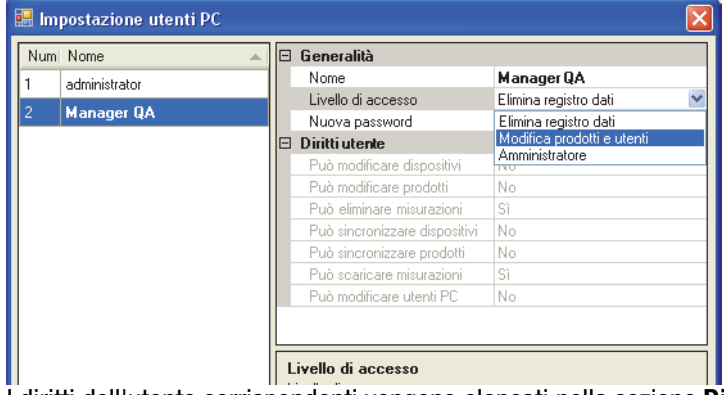

I diritti dell'utente corrispondenti vengono elencati nella sezione Diritti utente.

5. Per creare la password fare clic su Selezionare per cambiare nel campo Nuova password.

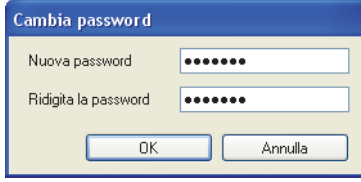

Immettere le informazioni sulla password come richiesto e fare clic su OK.

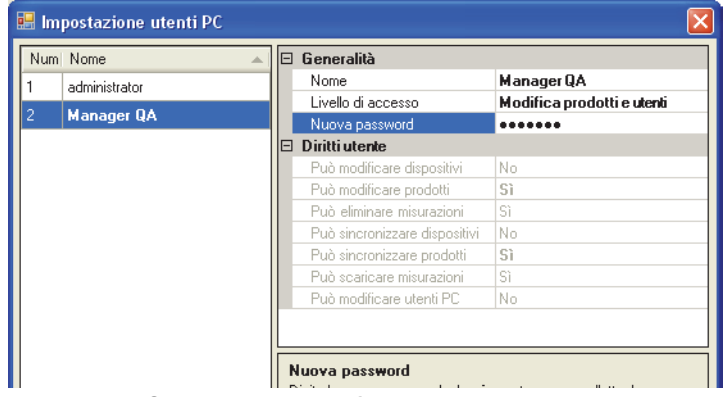

6. Fare clic su OK per chiudere la finestra.

### Modifica/Elimina utente

Per modificare le impostazioni di un utente procedere come segue:

• Selezionare Impostazioni -> Opzioni -> Impostazione accesso utente...

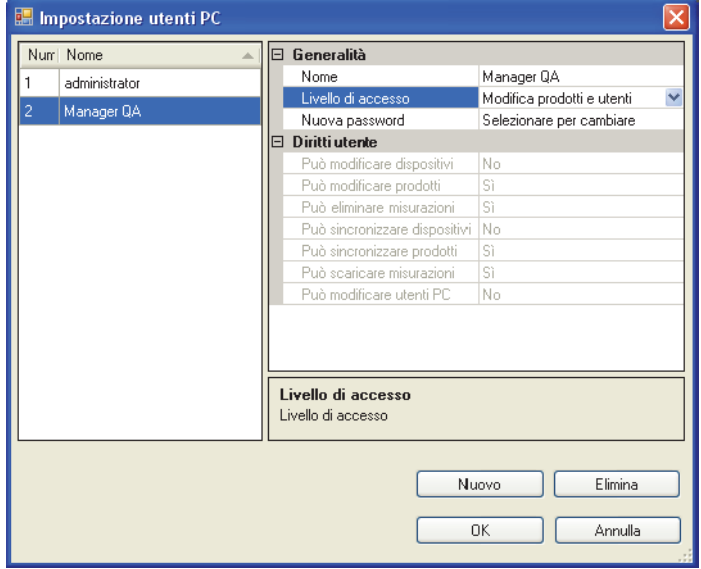

- Nella finestra Impostazione utenti PC visualizzata, selezionare l'utente nell'elenco utenti ed effettuare le modifiche desiderate delle impostazioni nella sezione Generalità. Le modifiche apportate al Livello di accesso modificano automaticamente i corrispondenti Diritti utente.
- Per eliminare un utente, è sufficiente selezionarlo nell'elenco utenti e fare clic su Elimina.

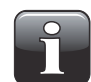

NOTA! L'utente viene eliminato immediatamente, senza alcuna richiesta di conferma.

• Al termine, fare clic su OK per chiudere la finestra.

### Gestione dei database

L'installazione predefinita del software PC MAP Check 3 crea anche i database necessari per l'esecuzione corretta del programma.

I database si trovano nella cartella di installazione del programma, in una sottocartella denominata Database.

I database sono suddivisi in due file:

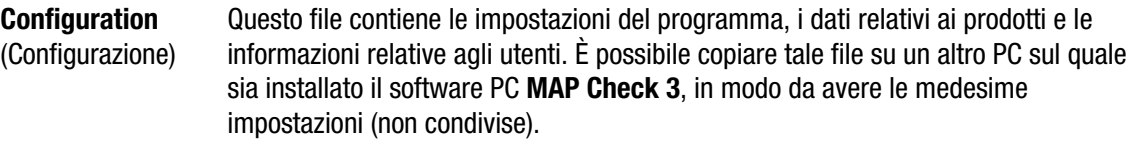

Measurements Questo file contiene tutte le misurazioni raccolte dal programma. Questo database (Misurazioni) può essere selezionato e ubicato su un server SQL esistente che sia accessibile in rete. Ciò consente di eseguire un backup delle misurazioni a livello centrale mediante il modulo di gestione del server SQL.

### Utilizzo di server SQL esterno

Quando si utilizza un server SQL esterno, occorre immettere quanto segue:

- "Server"; il programma cerca i server nella LAN. Selezionare il server.
- "Database": selezionare nel server il nome del Database da utilizzare (deve essere creato dall'amministratore del server),

il programma crea automaticamente le tabelle richieste.

• Selezionare il metodo di autenticazione; "Autenticazione di Windows" oppure immettere i dettagli di accesso per il server.

Occorre possedere diritti di accesso al server SQL. Utilizzare "Prova di connessione" per verificare la connessione. SOLO i dati di misurazione sono memorizzati nel server SQL, le altre impostazioni sono memorizzati sul PC.

### Backup dei database

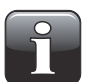

NOTA! Questa operazione deve essere eseguita esclusivamente da personale che abbia familiarità con la copiatura di file su PC Windows.

- Chiudere l'applicazione prima di procedere.
- Utilizzare quindi Windows Explorer per navigare fino alla sottocartella Database della cartella di installazione del programma.
- Copiare i 2 file database in una ubicazione sicura sulla propria rete a scopo di backup.

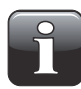

NOTA! Se nelle impostazioni database è stato selezionato un server SQL esterno, il backup del database di configurazione può essere eseguito solo manualmente. Il responsabile del server SQL deve assicurare l'integrità del database delle misurazioni mediante backup regolari del server.

### Ripristino dei database

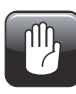

ATTENZIONE! Questa operazione deve essere eseguita esclusivamente da personale che abbia familiarità con le operazioni di copia di file su PC Windows, in quanto eventuali errori possono causare perdite di dati.

- Chiudere l'applicazione prima di procedere.
- Per ripristinare il database o i database è sufficiente copiare i file del database dall'ubicazione del backup alla sottocartella Database della cartella di installazione.
- Riavviando l'applicazione, vengono caricati i file dati ripristinati.

### Dati di misurazione

La raccolta dei dati di misurazione può essere visualizzata nella scheda Misurazioni.

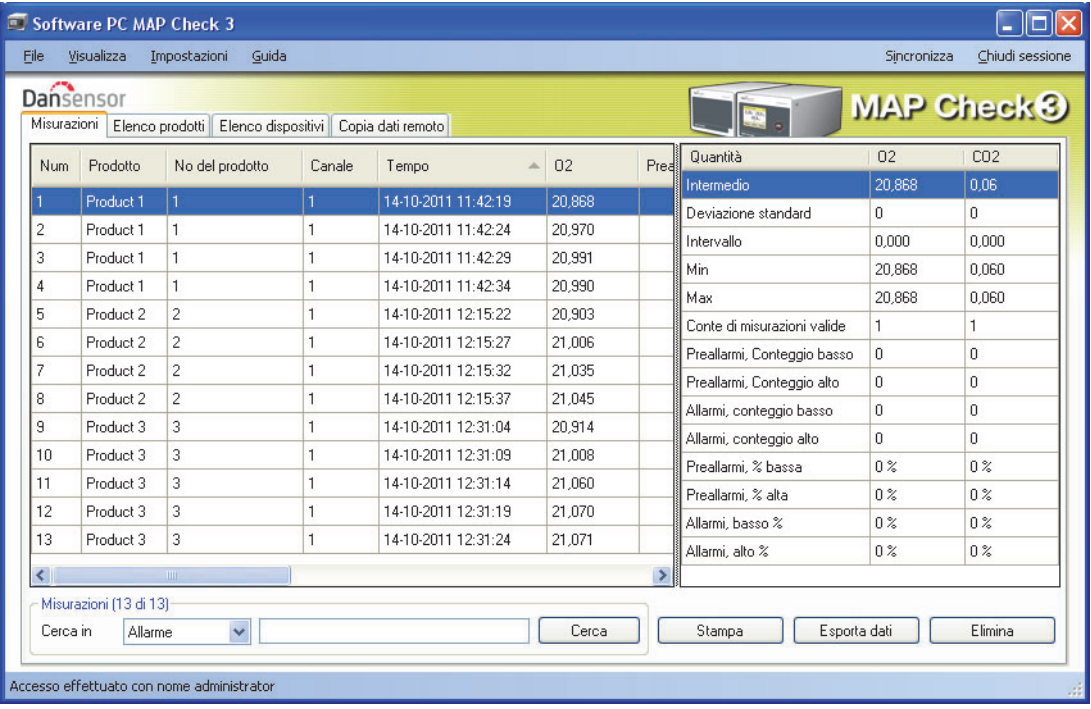

Al suo interno elencati tutti i dati di misurazione scaricati da tutti i dispositivi connessi.

### Ricerca dei dati

La funzione Cerca, al fondo della videata, permette di effettuare ricerche in tutti i campi.

Nell'effettuare le ricerche, tenere presente quanto segue:

- Selezionare preventivamente nell'elenco a discesa Cerca in il campo nel quale effettuare la ricerca, ad esempio Prodotto.
- Utilizzare "\*" come carattere jolly per la ricerca, poiché diversamente occorre scrivere il contenuto esatto del campo.

Immettendo ad esempio "s\*" nel campo di ricerca, si ottiene un elenco di tutti i prodotti che iniziano con la lettera s.

Immettendo invece "\*s\*" nel campo di ricerca, si ottiene un elenco di prodotti nel cui nome è presente una s in qualunque posizione.

Tenere presente che la funzione di ricerca non distingue tra maiuscole e minuscole.

### Esportazione dei dati

È possibile esportare in un file con valori separati da una virgola (\*.csv, comma separated values) un insieme di dati selezionati.

Per esportare i dati procedere come segue:

- 1. Selezionare i dati da esportare dall'elenco e fare clic su Esporta dati.
- 2. Compare la finestra di dialogo Esporta registrazioni, che mostra la cartella Database, una sottocartella della cartella di installazione dell'applicazione.

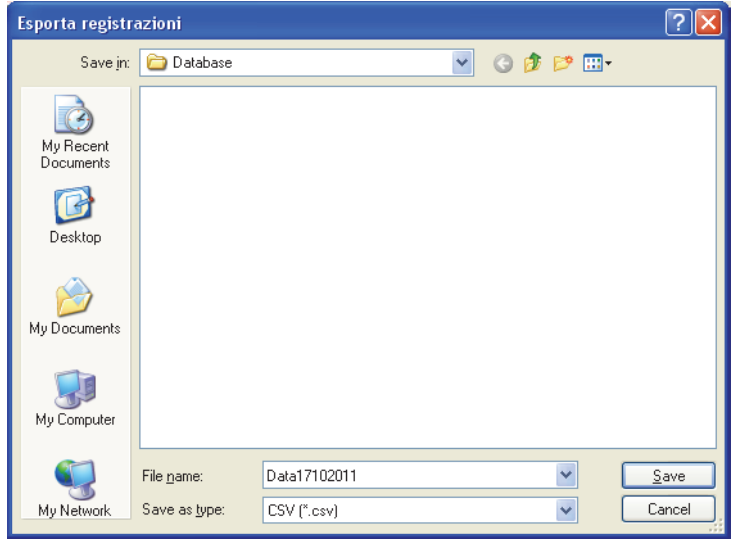

- 3. Per i propri file dati è possibile utilizzare tale cartella, oppure selezionarne un'altra a piacere.
- 4. Assegnare un nome al file nel campo Filename (Nome file).
- 5. Selezionare il formato di esportazione nell'elenco a discesa Save as type (Salva come).
- 6. Fare clic su Save (Salva).

### Stampa dei dati

Per stampare i dati procedere come segue:

1. Selezionare nell'elenco i dati da stampare.

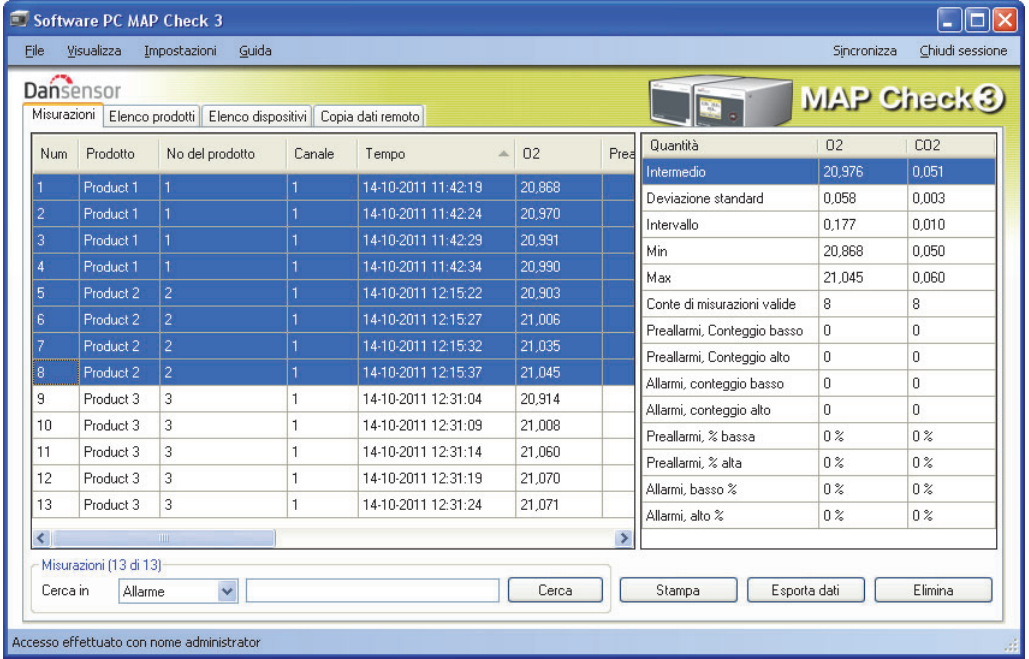

- 2. Fare clic su Stampa.
- 3. Compare la finestra anteprima di Stampa (questa operazione può richiedere qualche secondo).

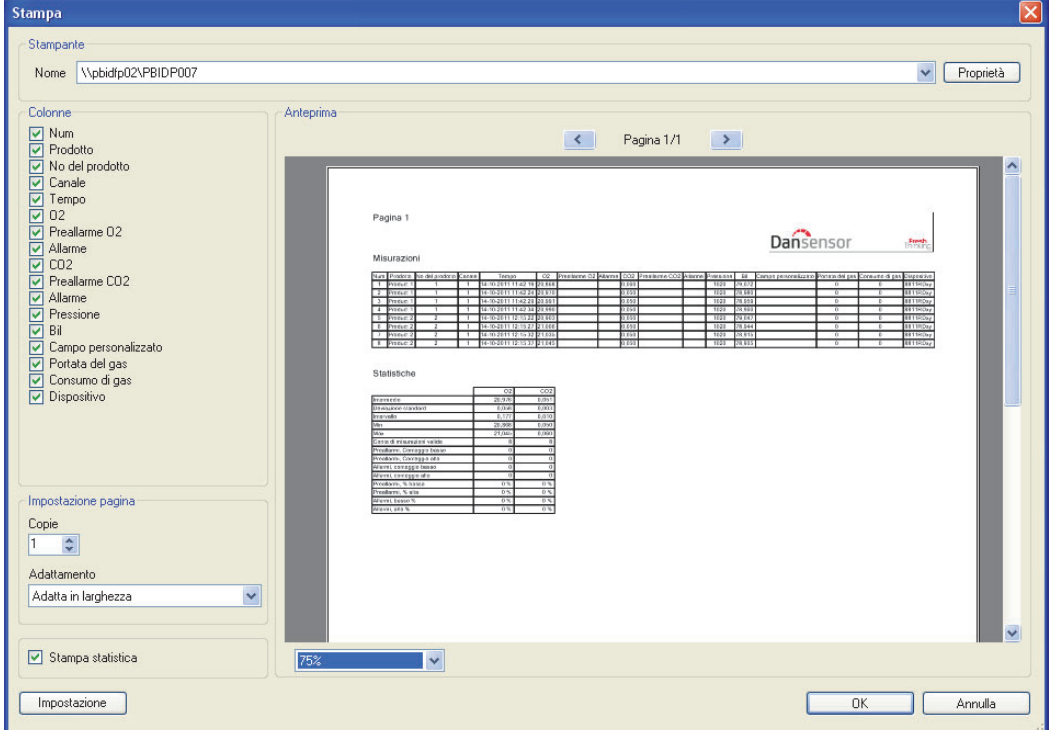

4. Nella sezione Colonne è possibile selezionare le colonne da includere nella stampa, mentre la sottostante casella di selezione Stampa statistica permette di selezionare se stampare o meno anche i dati statistici.

Selezionando/deselezionando uno o più elementi si aggiorna automaticamente l'anteprima di stampa.

5. Selezionare la stampante nella parte altra della finestra, impostare le caratteristiche di stampa della pagina e fare clic su OK per stampare.

### **Statistiche**

Per visualizzare un riepilogo statistico dei dati, procedere come segue:

1. Se non è già visualizzato, selezionare Visualizza -> Mostra statistiche misurazioni. Le statistiche delle misurazioni verranno visualizzate sul lato destro della finestra.

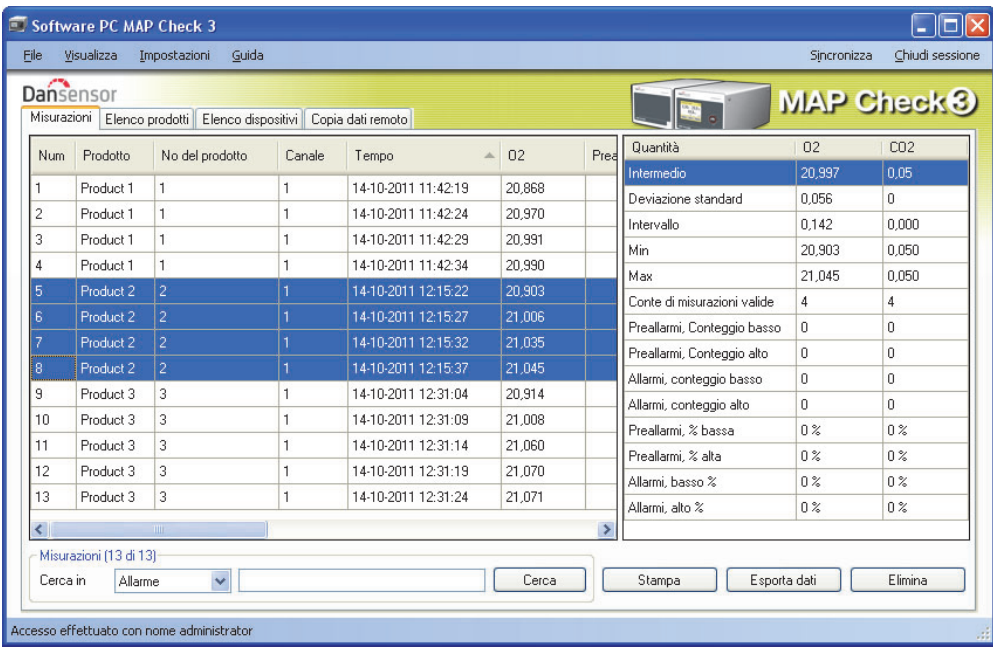

- 2. Selezionare dei dati, ad esempio le misurazioni relative al prodotto 2, come mostrato.
- 3. Vengono così visualizzate le statistiche relative alle misure selezionate, quali i valori medi, minimi e massimi, il numero e la percentuale degli allarmi, e così via.

Per stampare tali dati fare clic su Stampa; vedere "Stampa dei dati" on page 28 per maggiori dettagli.

### Impostazione dei prodotti

L'impostazione dei prodotti avviene nella scheda Elenco prodotti. Anche se il database dei prodotti può contenere un grande numero di questi ultimi, a ciascun dispositivo è possibile assegnare soltanto 1000 prodotti.

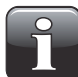

NOTA! Quando si modificano le impostazioni dei prodotti, al termine delle modifiche avere cura di premere "Sincronizza", nell'angolo superiore destro, per applicare le modifiche al dispositivo o ai dispositivi selezionati.

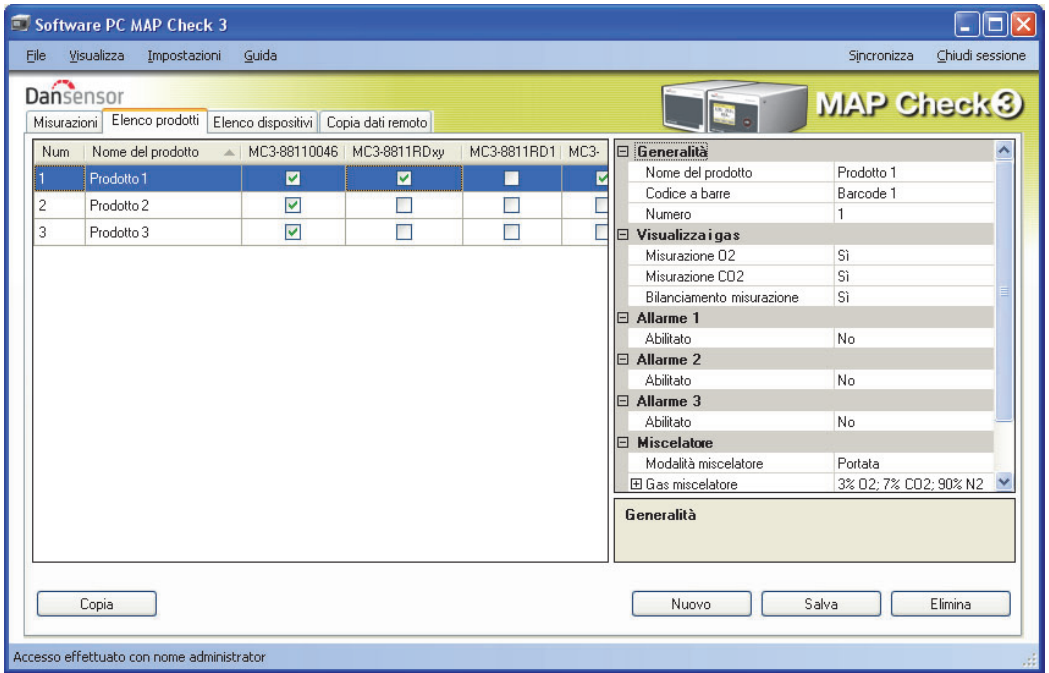

### Creazione/modifica dei prodotti

Per creare un nuovo prodotto è possibile copiare e modificare uno dei prodotti esistenti, oppure crearne uno nuovo.

#### Creazione di un nuovo prodotto

- Fare clic su Nuovo sull'angolo inferiore destro. Al fondo dell'elenco dei prodotti compare un nuovo prodotto.
- Modificare le impostazioni del prodotto come descritto in "Modifica di un prodotto" on page 31.
- Al termine, fare clic su **Salva** per salvare il prodotto.

#### Copia di un prodotto

Se si desidera creare un prodotto simile ad uno già esistente, è possibile utilizzare la funzione Copia:

- Selezionare nell'elenco il prodotto che si desidera copiare.
- Fare clic sul pulsante Copia.
- Nell'elenco compare un nuovo prodotto con il nome  $xxxxx_copy_1$  (xxxxx = nome del prodotto copiato).
- Assegnare un nome al nuovo prodotto ed effettuare le impostazioni di prodotto appropriate nell'elenco sulla destra.
- Al termine, fare clic su Salva per salvare il prodotto.

### Modifica di un prodotto

- Selezionare nell'elenco il prodotto che si desidera modificare.
- Effettuare le impostazioni di prodotto appropriate nell'elenco sulla destra.

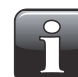

NOTA! Per una descrizione dettagliata delle diverse impostazioni dei vari parametri del prodotto, fare riferimento al "Manuale dell'utente MAP Check 3".

• Al termine, fare clic su **Salva** per salvare il prodotto.

### Eliminazione di un prodotto

Per eliminare un prodotto dall' Elenco prodotti, procedere come segue:

- 1. Accertarsi anzitutto che il prodotto e le sue misurazioni siano stati rimossi dal dispositivo MAP Check 3, poiché in caso contrario il prodotto viene scaricato dal dispositivo alla sincronizzazione successiva.
- 2. Selezionare il prodotto e fare clic su Elimina, quindi confermare facendo clic su OK nella finestra di dialogo visualizzata.
- 3. Sincronizzare i dispositivi per aggiornare i rispettivi elenchi prodotti.

### Elenco dispositivi

La scheda Elenco dispositivi mostra un riepilogo dei dispositivi connessi all'applicazione al momento o in precedenza.

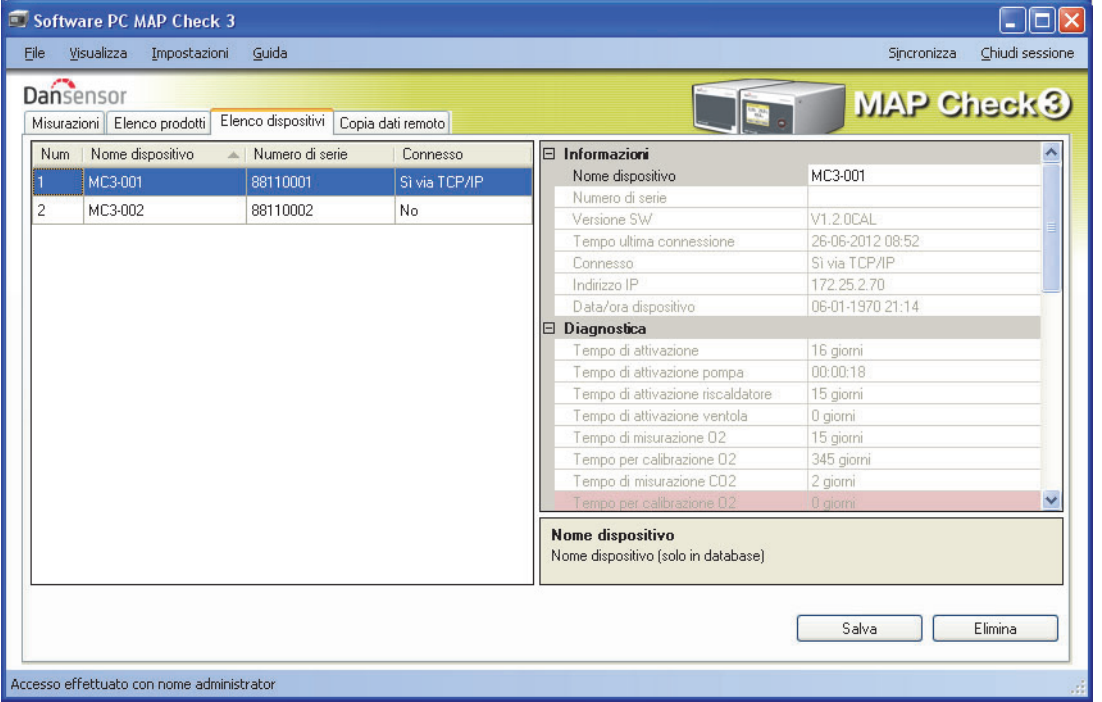

La finestra mostra il nome ed il numero di serie di ciascun dispositivo e lo stato di connessione attuale. La finestra dei dispositivi contiene inoltre dati relativi a ciascun dispositivo, ad esempio informazioni, dati diagnostici e dati di calibrazione del medesimo.

Quando occorre calibrare un sensore di un dispositivo, tale sensore è evidenziato in rosso.

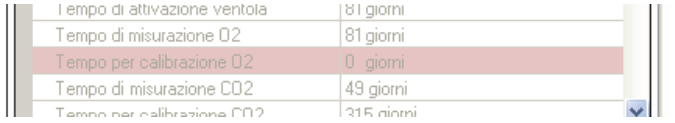

### Rimozione di un dispositivo

Per rimuovere un dispositivo dall'elenco è sufficiente fare clic sul dispositivo che si desidera rimuovere, quindi su Elimina nell'angolo inferiore destro della finestra. Nella finestra Conferma eliminazione visualizzata ...

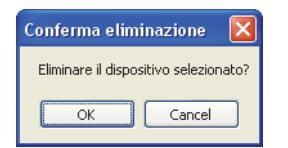

... fare clic su OK per confermare.

Il dispositivo viene rimosso dalle varie schede di tutta l'applicazione, ma le misurazioni eseguite per mezzo di tale dispositivo vengono conservate nella scheda Misurazioni.

### Funzione Scarico dati remoto

Si tratta di una funzione separata, che permette di utilizzare l'avanzata funzione di scarico dei dati tramite LAN del dispositivo MAP Check 3.

Per poter utilizzare tale funzione, occorre configurare per essa MAP Check 3 tramite il menu Impostazione generale -> Impostazione registro dati.

Per una descrizione dettagliata dell'impostazione della funzione di scarico tramite LAN, fare riferimento al "Manuale dell'utente MAP Check 3".

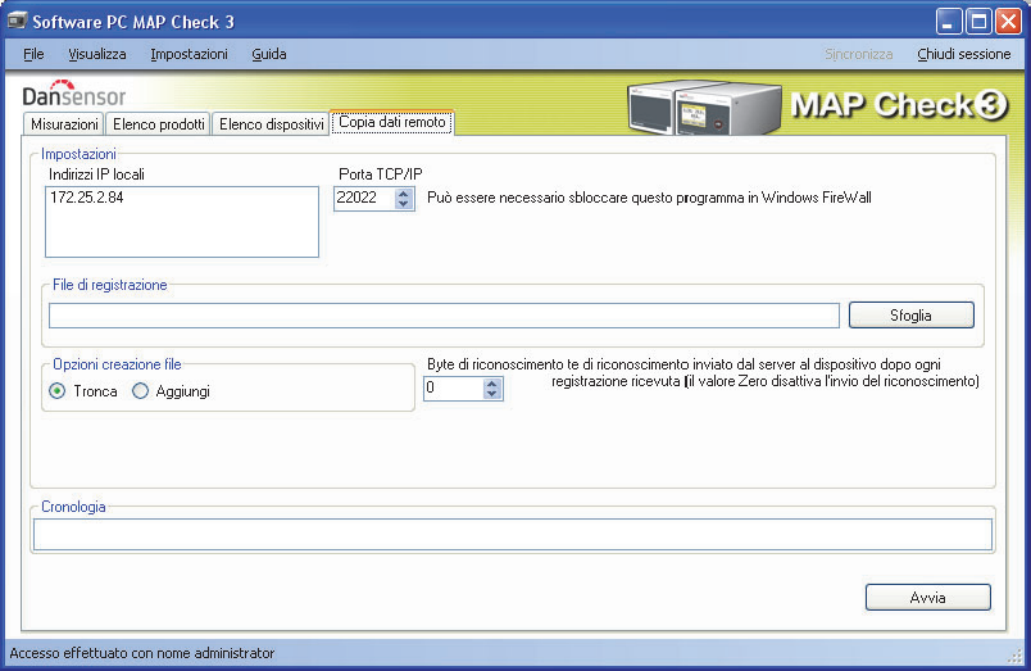

All'avvio di tale funzione il software su PC si comporta come un server TCP/IP in grado di ricevere dati da più dispositivi MAP Check 3 e di memorizzarli in un file selezionato in formato \*.csv per agevolare gli scambi con altre applicazioni.

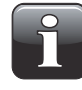

#### NOTA! I dati provenienti dai dispositivi NON vengono memorizzati nel database del Software PC MAP Check 3, ma solo trasferiti direttamente al file di registrazione \*.csv selezionato.

La finestra contiene i dati necessari per impostare i dispositivi MAP Check 3 che devono inviare dati al programma. I dati si trovano nella parte superiore della finestra:

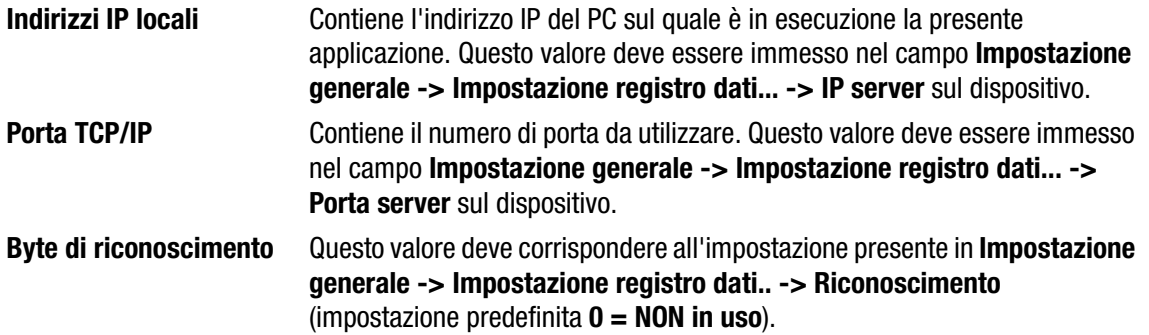

Sul dispositivo, l'impostazione Impostazione generale -> Impostazione registro dati.. -> Accesso alla rete deve essere Sì. Tale scelta attiva l'invio dei dati al server specificato dopo ciascuna misurazione.

Nella sezione **File di registrazione**, selezionare un nome di file da utilizzare per la memorizzazione dei dati ricevuti.

In Opzioni creazione file scegliere fra:

**Tronca** Apre un nuovo file ogni volta che viene premuto Avvia

Aggiungi Aggiunge dati al file ogni volta che viene premuto Avvia

Nel pannello **Cronologia**, le ultime misurazioni ricevute possono essere visualizzate con testo in chiaro, il che può essere utile per il debug dell'impostazione.

A questo punto, per l'avvio occorre semplicemente premere il tasto Avvia, e il server rimane in funzione fino a quando non viene nuovamente arrestato premendo Termina.

I dati vengono raccolti nel file selezionato.

È una funzione simile a quella di programmi come TCP File.

#### Risoluzione dei problemi

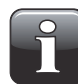

NOTA! È possibile che il firewall di Windows blocchi questa funzione. Se si rilevano difficoltà di ricezione dei dati dal dispositivo, provare a disattivare brevemente il firewall; se a questo punto i dati appaiono nella finestra Cronologia, aggiungere una esclusione per il programma nel firewall di Windows. Per le relative modalità fare riferimento alla documentazione Microsoft.

Per verificare se la connessione LAN fra il PC e il dispositivo è OK, è possibile utilizzare il comando Ping da PC:

- Aprire una console dei comandi in Windows e immettere il comando ping <indirizzo IP di MAP Check 3> <invio>
- A questo punto si dovrebbe ricevere una risposta TCP da MAP Check 3, come nell'esempio che segue.

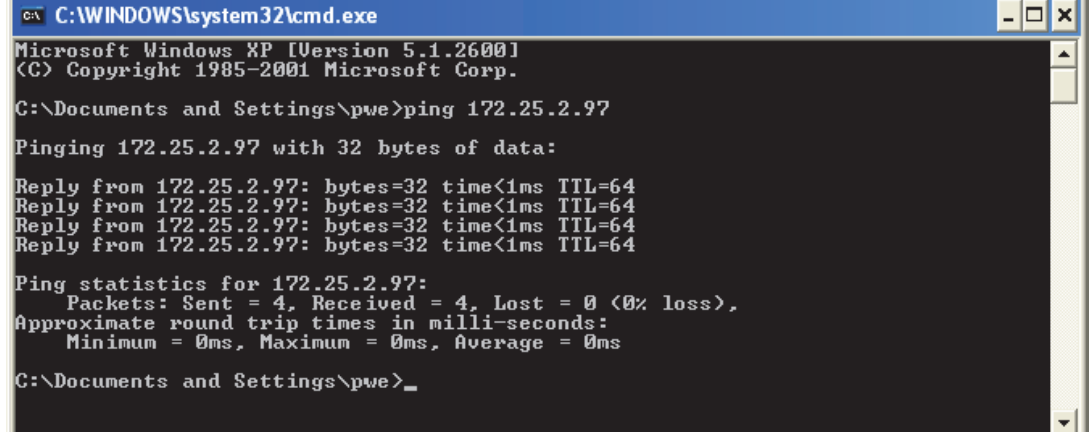

- Se tale risposta non viene visualizzata, è presente un problema della connessione LAN del PC, del dispositivo o di entrambi.
- Controllare nuovamente il cablaggio.

### Appendice (in inglese)

### End User License Agreement (EULA)

### End-user License Agreement for "MAP Check 3 PC Software"

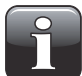

#### IMPORTANT! Please read the terms and conditions of this license agreement carefully before installing the software.

This End-User License Agreement (EULA) is a legal agreement between you (either an individual or a single entity) and Dansensor A/S for the Dansensor A/S software product(s) identified above which may include associated software components, media, printed materials, and "online" or electronic documentation.

By installing, copying, or otherwise using the "MAP Check 3 PC Software", you agree to be bound by the terms of this EULA. This license agreement represents the entire agreement concerning the program between you and Dansensor A/S, (referred to as "licenser"), and it supersedes any prior proposal, representation, or understanding between the parties.

If you do not agree to the terms of this EULA, do not install or use the "MAP Check 3 PC Software".

The "MAP Check 3 PC Software" is protected by copyright laws and international copyright treaties, as well as other intellectual property laws and treaties.

### 1. GRANT OF LICENSE

The "MAP Check 3 PC Software" is licensed as follows:

#### (a) Installation and Use

Dansensor A/S grants you the right to install and use any number of copies of the "MAP Check 3 PC Software" on your computers running a validly licensed copy of the operating system for which the "MAP Check 3 PC Software" was designed (e.g. Windows XP or Windows Vista).

#### (b) Backup Copies

You may also make copies of the "MAP Check 3 PC Software" as may be necessary for backup and archival purposes.

#### 2. DESCRIPTION OF OTHER RIGHTS AND LIMITATIONS

#### (a) Maintenance of Copyright Notices

You must not remove or alter any copyright notices on any copy of the "MAP Check 3 PC Software".

#### (b) Distribution

You may not distribute registered copies of the "MAP Check 3 PC Software" to third parties.

#### (c) Prohibition on Reverse Engineering, Decompilation, and Disassembly

You may not reverse engineer, decompile, or disassemble the "MAP Check 3 PC Software", except and only to the extent that such activity is expressly permitted by applicable law notwithstanding this limitation.

#### (d) Rental

You may not rent, lease, or lend the "MAP Check 3 PC Software".

#### (e) Support Services

Dansensor A/S may provide you with support services related to the "MAP Check 3 PC Software" ("Support Services"). Any supplemental software code provided to you as part of the Support Services shall be considered part of the "MAP Check 3 PC Software" and subject to the terms and conditions of this EULA.

#### (f) Compliance with Applicable Laws

You must comply with all applicable laws regarding use of the "MAP Check 3 PC Software".

### 3. TERMINATION

Without prejudice to any other rights, Dansensor A/S may terminate this EULA if you fail to comply with the terms and conditions of this EULA. In such event, you must destroy all copies of the "MAP Check 3 PC Software" in your possession.

### 4. COPYRIGHT

All title, including but not limited to copyrights, in and to the "MAP Check 3 PC Software" and any copies thereof are owned by Dansensor A/S or its suppliers. All title and intellectual property rights in and to the content which may be accessed through use of the "MAP Check 3 PC Software" is the property of the respective content owner and may be protected by applicable copyright or other intellectual property laws and treaties.

This EULA grants you no rights to use such content. All rights not expressly granted are reserved by Dansensor A/S.

### 5. NO WARRANTIES

Dansensor A/S expressly disclaims any warranty for the "MAP Check 3 PC Software". The "MAP Check 3 PC Software" is provided "As Is" without any express or implied warranty of any kind, including but not limited to any warranties of merchantability, non infringement, or fitness of a particular purpose. Dansensor A/S does not warrant or assume responsibility for the accuracy or completeness of any information, text, graphics, links or other items contained within the "MAP Check 3 PC Software". Dansensor A/S makes no warranties respecting any harm that may be caused by the transmission of a computer virus, worm, time bomb, logic bomb, or other such computer program. Dansensor A/S further expressly disclaims any warranty or representation to Authorized Users or to any third party.

#### 6. LIMITATION OF LIABILITY

In no event shall Dansensor A/S be liable for any damages (including, without limitation, lost profits, business interruption, or lost information) rising out of Authorized Users' use of or inability to use the "MAP Check 3 PC Software", even if Dansensor A/S has been advised of the possibility of such damages. In no event will Dansensor A/S be liable for loss of data or for indirect, special, incidental, consequential (including lost profit), or other damages based in contract, tort or otherwise. Dansensor A/S shall have no liability with respect to the content of the "MAP Check 3 PC Software" or any part thereof, including but not limited to errors or omissions contained therein, libel, infringements of rights of publicity, privacy, trademark rights, business interruption, personal injury, loss of privacy, moral rights or the disclosure of confidential information.